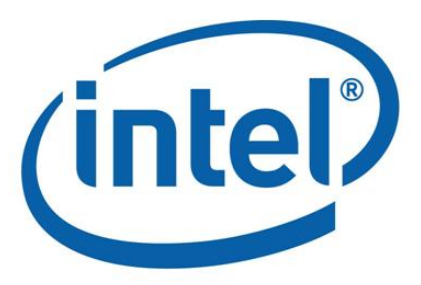

# 英特尔® Hadoop 发行版 版本 2.2 高可用性操作手册

# 目录

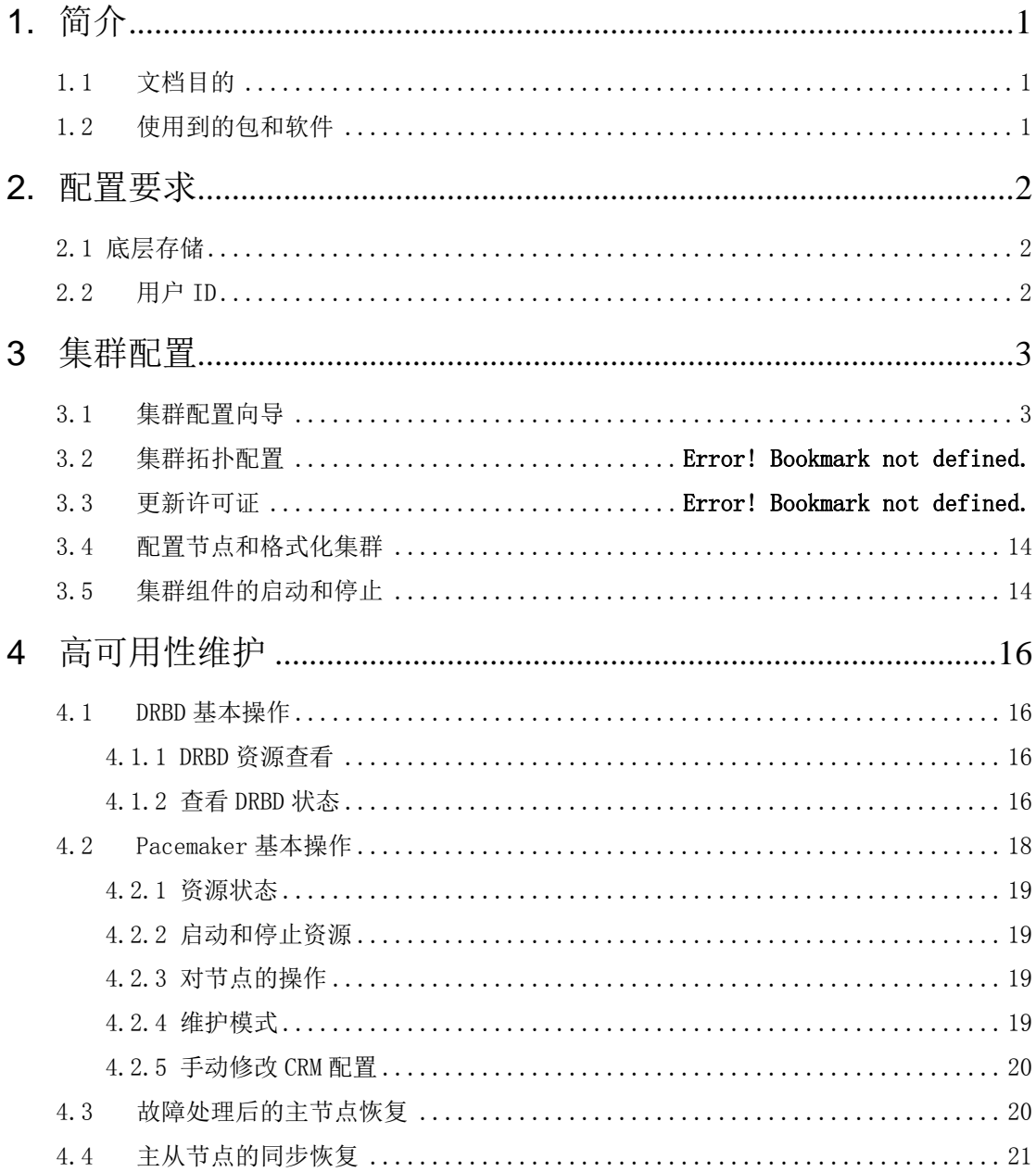

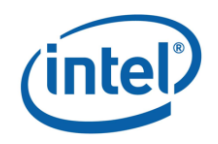

# <span id="page-2-0"></span>**1.**简介

### <span id="page-2-1"></span>**1.1** 文档目的

本文档用于指导英特尔® Hadoop 发行版高级用户如何配置、检查和维护英特 尔® Hadoop 发行版的高可用性(HA)。

### <span id="page-2-2"></span>**1.2** 使用到的包和软件

- DRBD (Distributed Replicated Block Device),是一款基于软件的、非共享的、 主机之间块设备(硬盘、分区和逻辑卷等)中内容的复制存储方案。
- Pacemaker 是集群资源管理(cluster resource management, CRM)框架。它可 以帮助您开始、停止、监视以及迁移资源。
- Corosync 是 Pacemaker 能够使用的集群通讯层。
- MySQL 是开源关系数据库管理系统(open source relation database management system, RDMBS)。

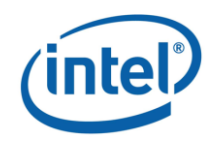

### <span id="page-3-0"></span>**2.**配置要求

配置英特尔® Hadoop 发行版高可用性前,集群中的节点必须首先满足《英 特尔® Hadoop 发行版新手指南》第二章中所介绍的系统要求,同时所有节点必 须已经安装了符合要求的操作系统(详见《英特尔® Hadoop 发行版新手指南》 第四章),管理节点必须已经正确安装了英特尔® Hadoop 发行版(见《英特尔® Hadoop 发行版新手指南》第五章)。在此基础上,还需要满足以下介绍的要求:

### <span id="page-3-1"></span>**2.1** 底层存储

您必须在主命名节点和备用命名节点上预留完全相同的存储区域,这将成为 DRBD 资源的的底层存储。为了满足这一要求,您必须确保在主命名节点和备用 命名节点上至少一个硬盘分区是完全等大的,并且不小于 64GB。

### <span id="page-3-2"></span>**2.2** 用户 **ID**

保证主命名节点和备用命名节点中的 hdfs/hadoop/mysql 这些用户 id 一致, 否则 DRBD 分区的目录在主命名节点和备用命名节点切换之后会出问题。

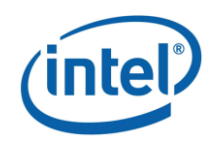

# <span id="page-4-0"></span>**3** 集群配置

安装完英特尔® Hadoop 发行版后,管理员可以通过管理界面——Intel® Manager for Apache Hadoop 来完成高可用性配置。请通过浏览器访问英特尔® Hadoop 发 行版管理界面地址 https://管理节点地址:9443,输入用户名和密码登陆。您可以 在一开始配置集群时就选择高可用性组件,也可以为一个没有高可用性组件的、 已配置好的集群配置高可用性。

如果您第一次配置集群,请接受英特尔® 软件最终用户许可协议,进入集群 配置向导。

如果您要为一个已经配好的集群配置高可用性,请先停止所有正在运行的服 务(请参见 3.3 [集群组件的启动和停止\)](#page-15-1)。然后点击界面中右上角的"配置向导" (如图 3.1 所示)进入集群配置向导。

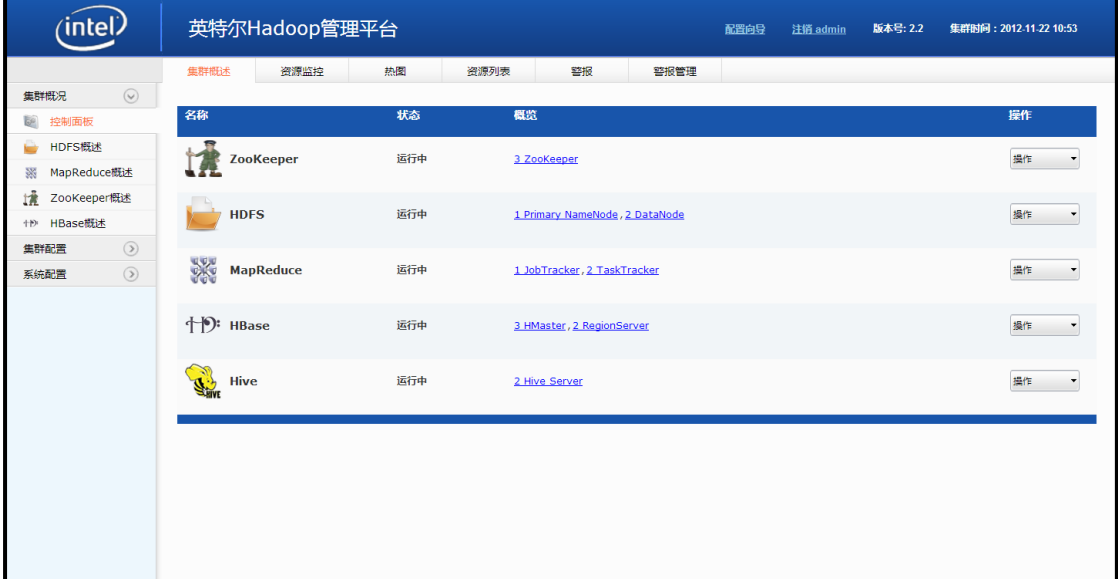

#### 图 3.1 配置向导

### <span id="page-4-1"></span>**3.1** 集群配置向导

第一步,如下图所示在配置新的集群界面中输入集群名称和集群中所要安装 的组件。请记住勾选"高可用性"。点击"下一步"继续。

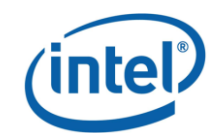

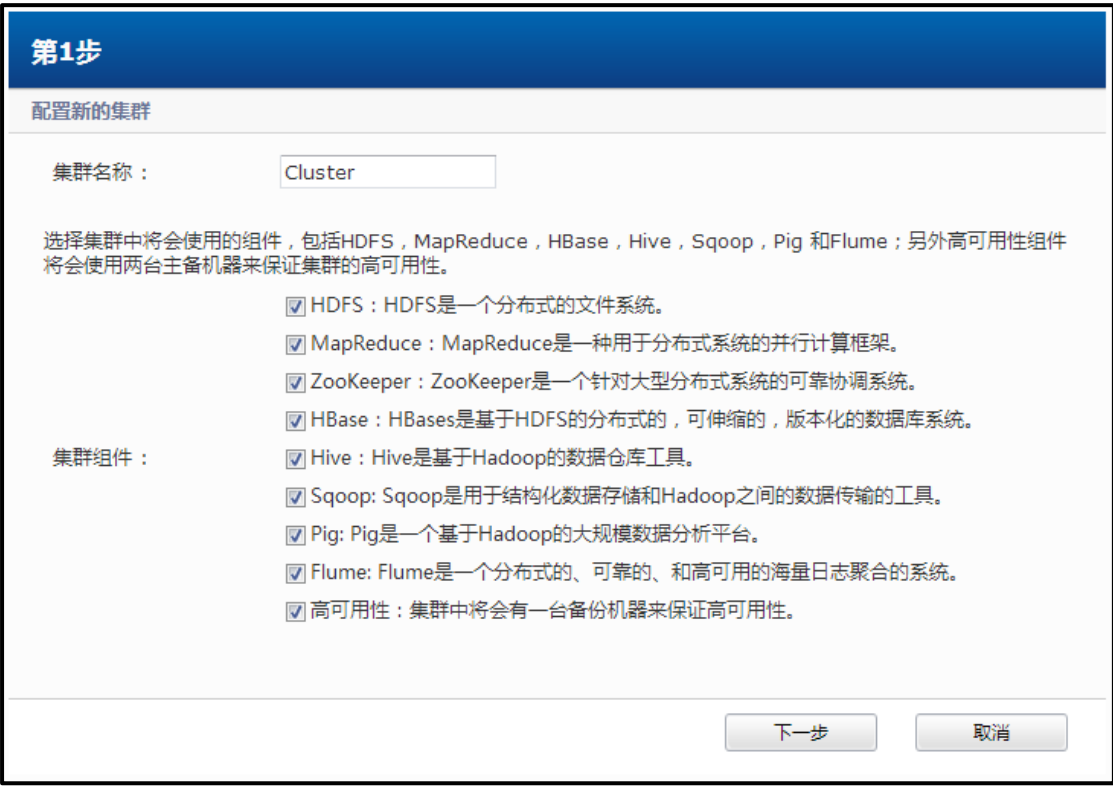

图 3.2 配置新的集群

第二步,首先选择网络环境。然后您可以添加或删除节点。添加完成后点击 "下一步"继续。

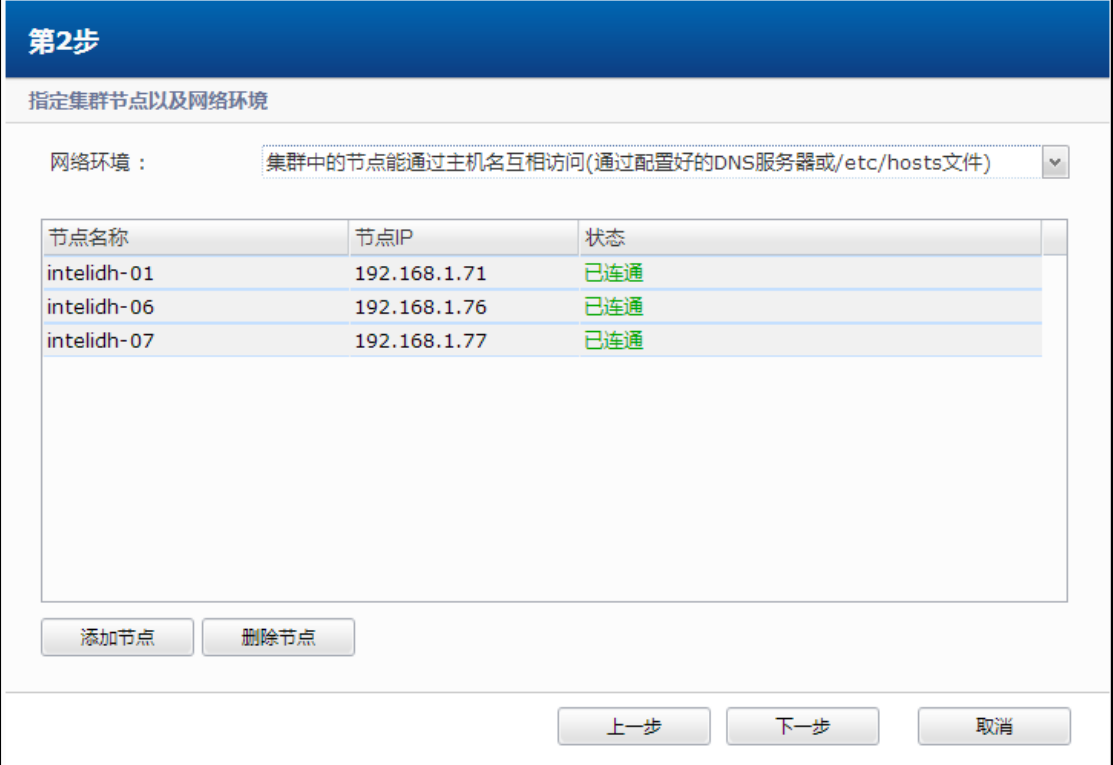

图 3.3 "已连通"的状态

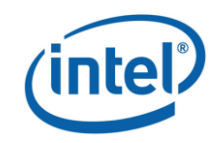

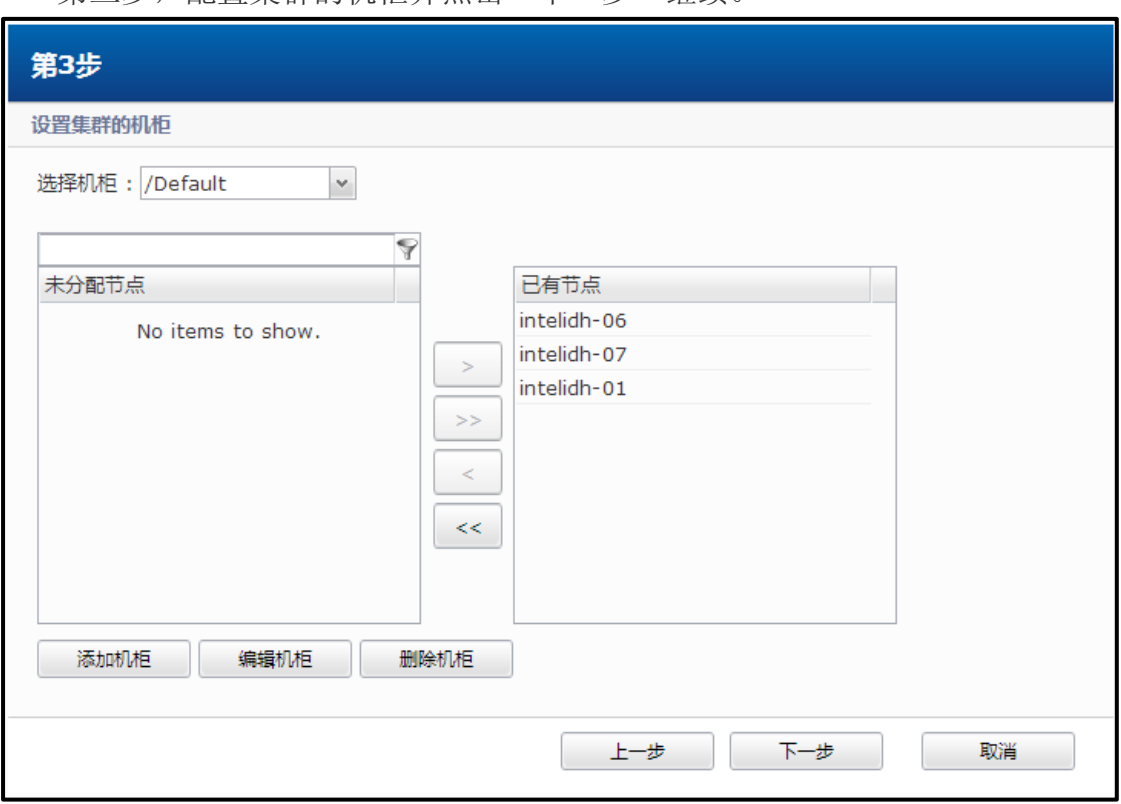

第三步,配置集群的机柜并点击"下一步"继续。

图 3.4 设置集群的机柜

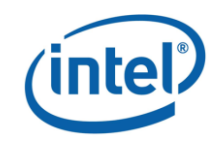

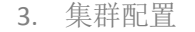

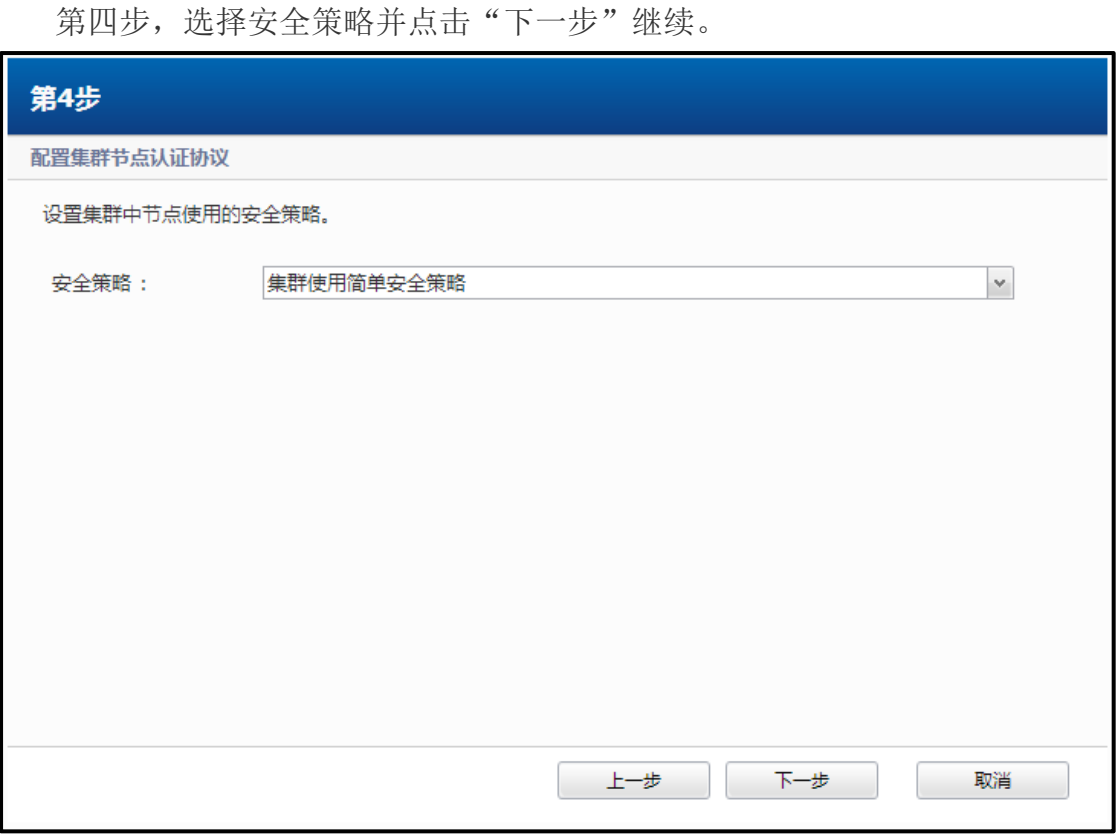

图 3.5 选择安全策略

第五步中,您可以配置集群的高可用性,如图所示。输入一个虚拟主机名和 虚拟主机 IP。这个 IP 地址必须是不被集群中任何一个节点所使用的 IP 地址。然 后选择一个服务器作为主命名节点和一个服务器作为备用命名节点,并选择选择 他们的 DRBD 分区。这两个所选择的分区必须相同,并大于 64GB。虚拟主机名 和虚拟 IP 是对外显示的主机名和 IP, 其指向主命名节点或备用命名节点中活动 的那个服务器。

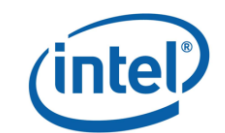

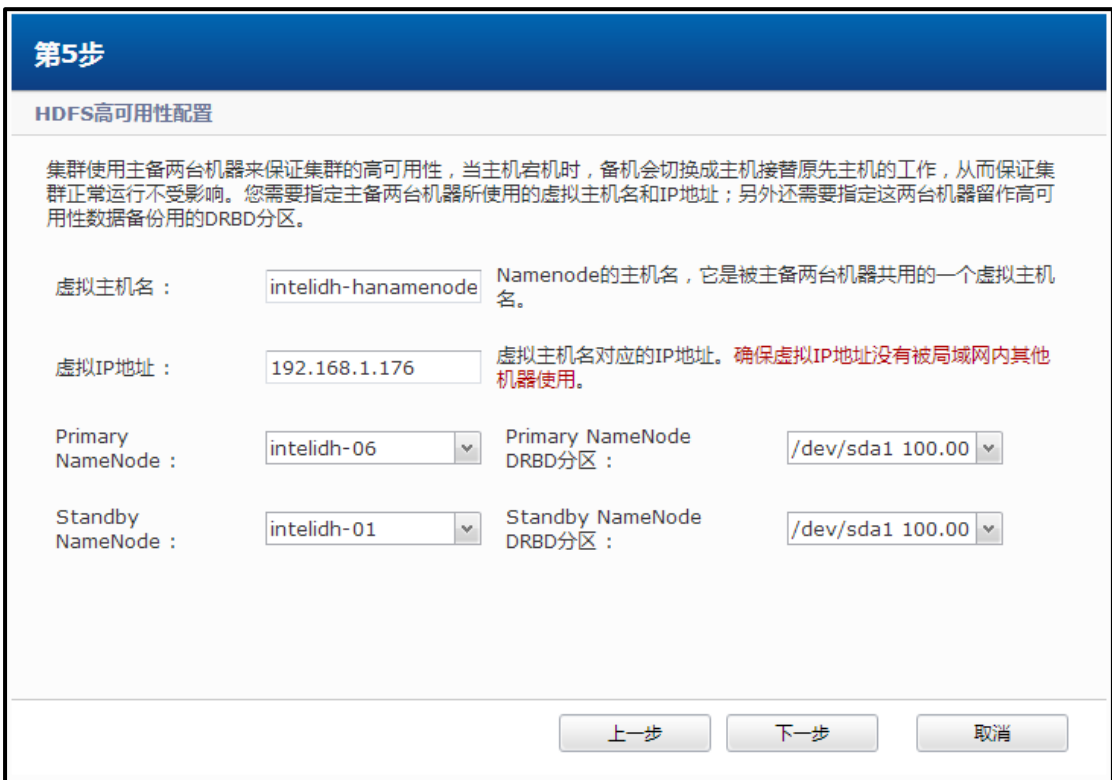

图 3.6 HDFS 高可用性配置

第六步,您可以配置 map/reduce 的高可用性,指定一台主备两台 Jobtracker 来 确保主 Jobtracker 宕机时集群正常运行不受影响。

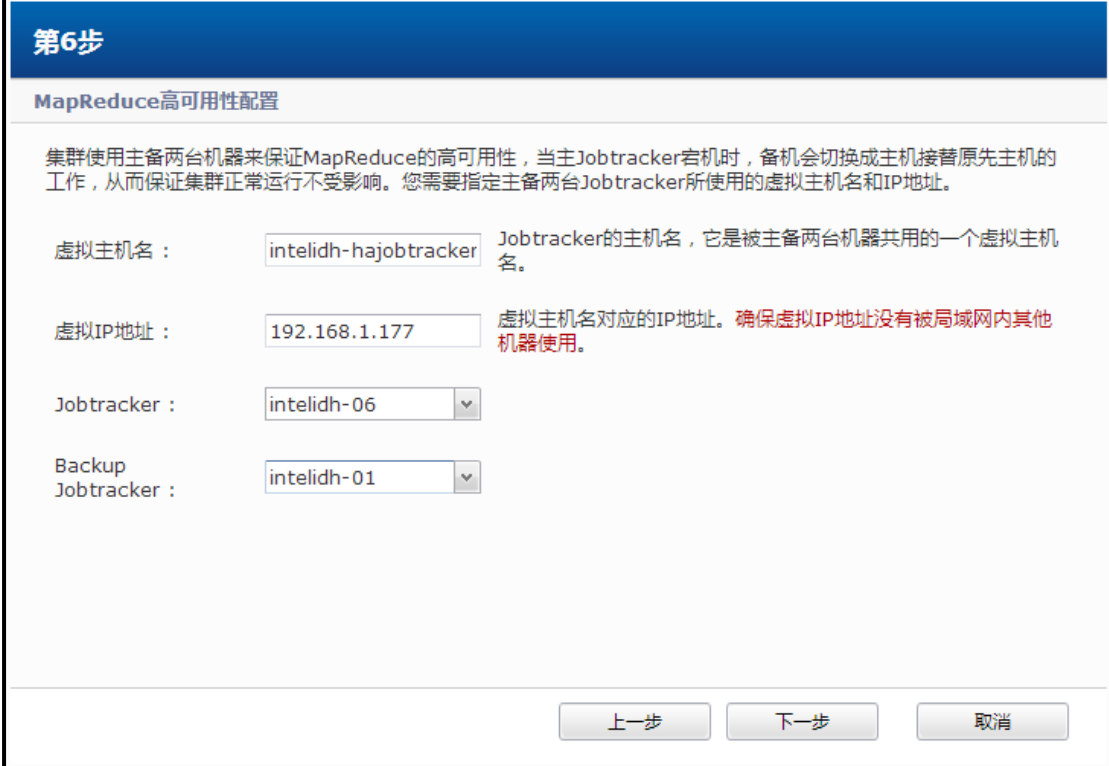

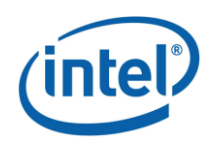

图 3.7 map/reduce 高可用性配置

第七步,如果有节点的状态为"未安装",点击"安装未成功安装的节点" 以将 Hadoop 软件安装到这些节点,并点击"是"确认选择。

如果所有节点的状态都为"成功",点击"下一步"继续。

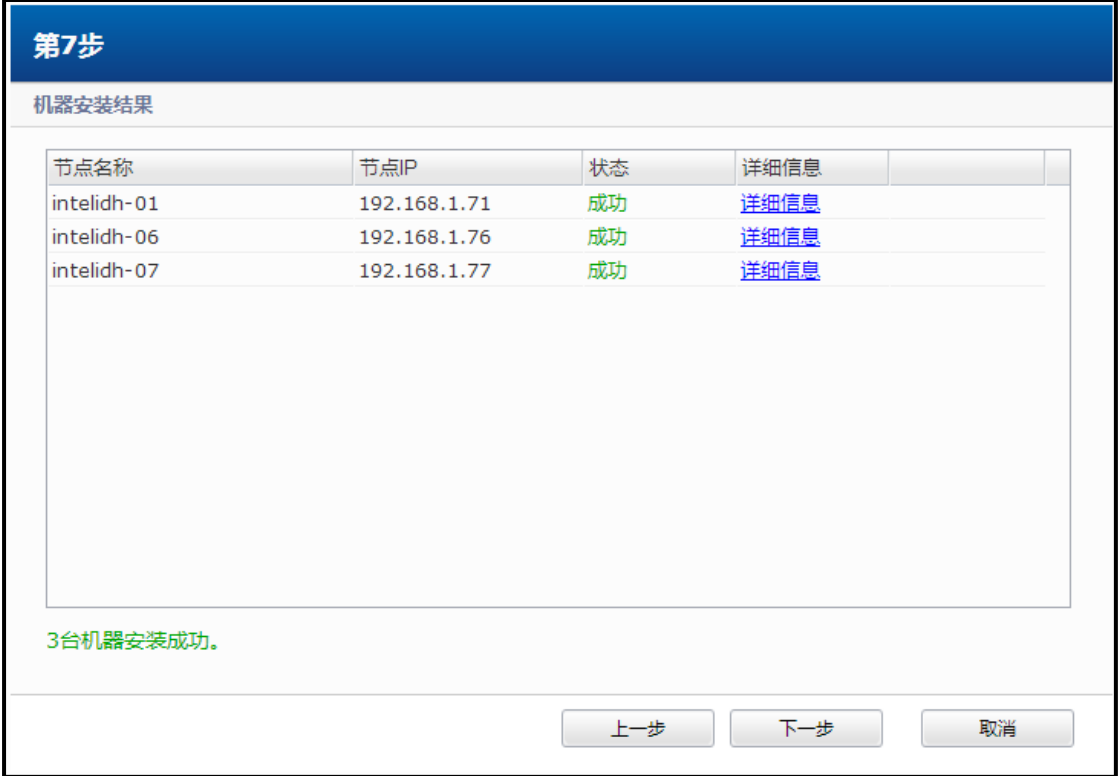

图 3.8 在集群的节点中安装 Hadoop 软件

第八步,开始进行集群拓扑配置。进入 HDFS 组件控制节点的配置界面。分 别选择服务器选择作为主命名节点、从命名节点及备用命名节点。在配置高可用 性时,您必须选择作为主命名节点和备用命名节点的服务器,而从命名节点是可 选的。在这步当中,在集群配置向导第四步高可用性配置中您选择的主命名节点 和备用命名节点将被默认作为 HDFS 中的主命名节点和备用命名节点。选择结束 后,点击"下一步"继续。

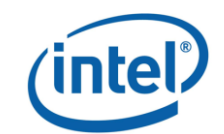

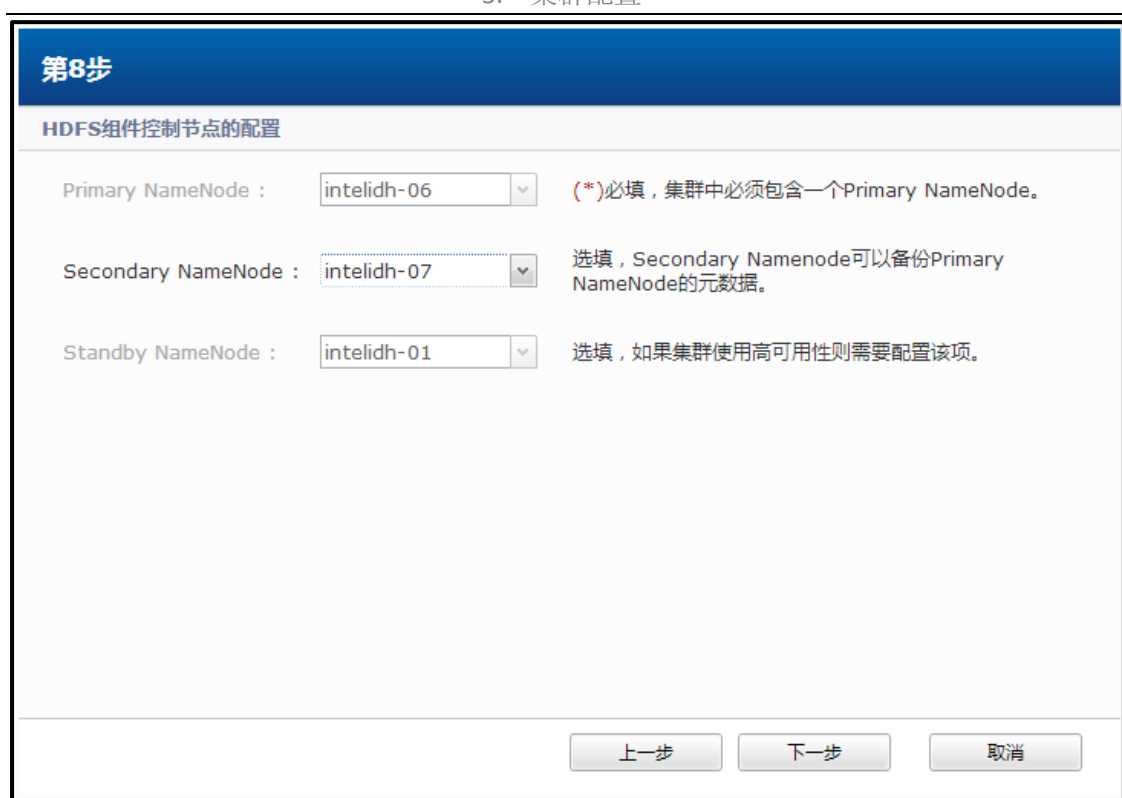

图 3.9 配置 HDFS 组件控制节点

进入 MapReduce 组件控制节点的配置界面。在这一步中,您在高可用性配置 中选择的主命名节点将被默认作为 MapReduce 的任务分配器,备用命名节点将 被默认作为 MapReduce 的备用任务分配器。点击"下一步"继续。

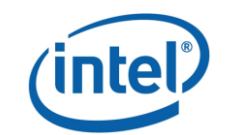

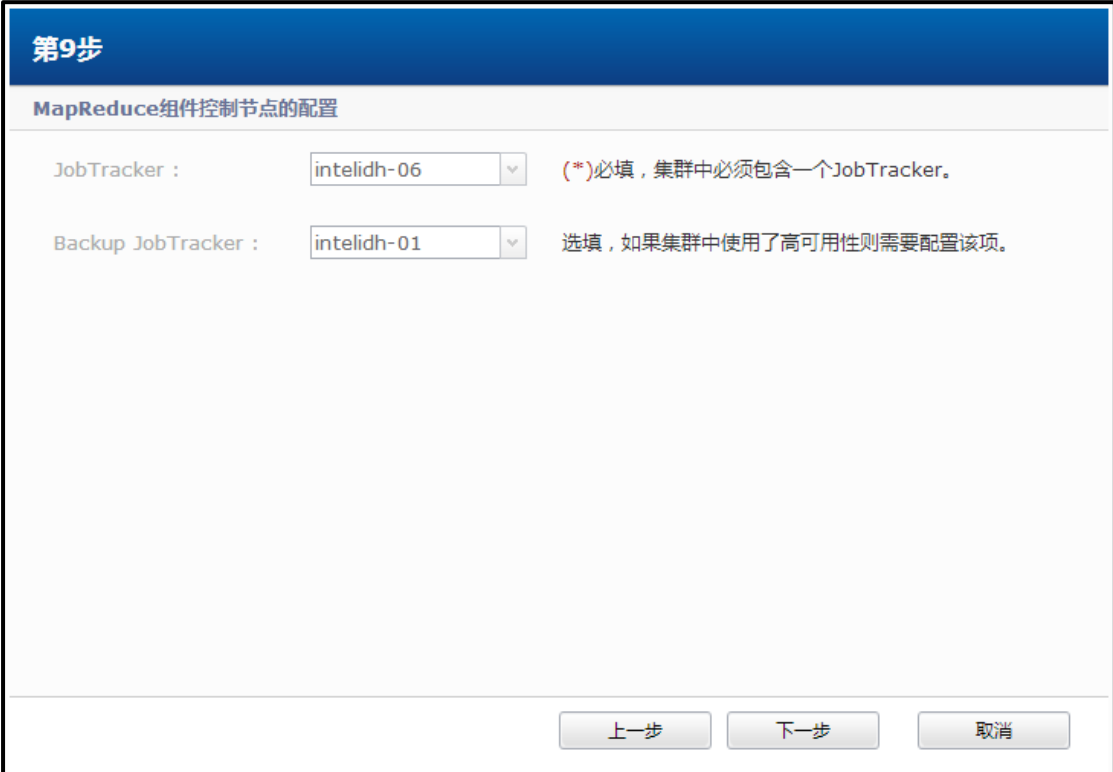

图 3.10 MapReduce 组件控制节点配置界面

第九步,进入 Zookeeper 组件控制节点配置界面。这里可以选择 ZooKeeper 节点,建议使用奇数 Zookeeper 并且其数量至少为 3。选择结束后点击"下一步" 继续。

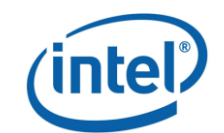

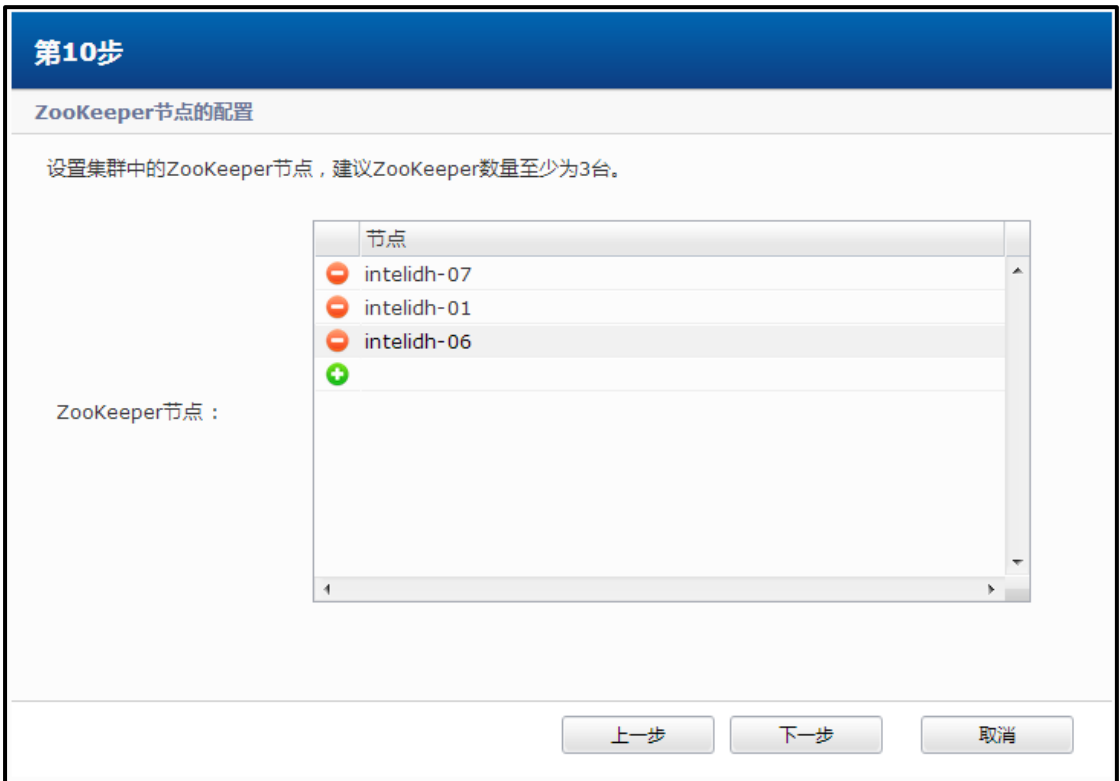

图 3.11 Zookeeper 组件控制节点配置界面

第十步,进入 HBase 组件控制节点配置界面。这里可以选择 Hbase 节点,建 议与 Zookeeper 结点一致。选择结束后点击"下一步"继续。

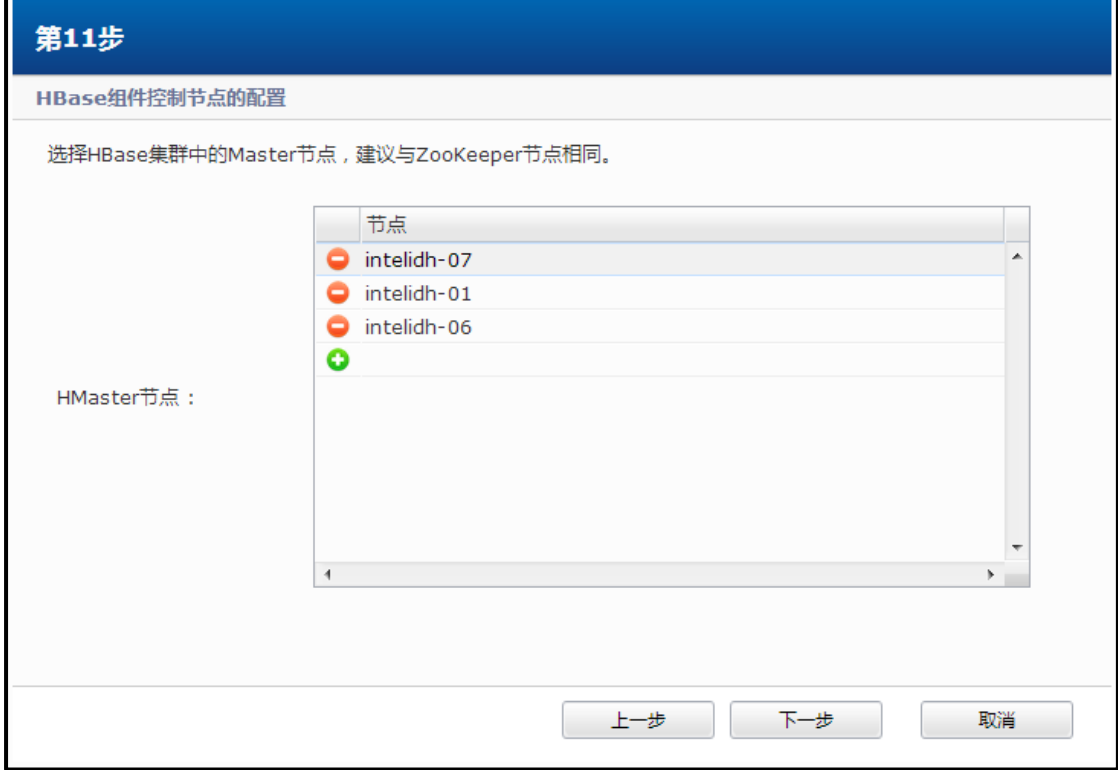

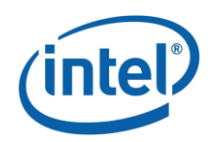

图 3.12 HBase 组件控制节点配置界面

第十一步,进入 Hive 组件控制节点配置界面。这里可以选择 Hive 服务所安 装的服务器。选择结束后点击"下一步"继续。

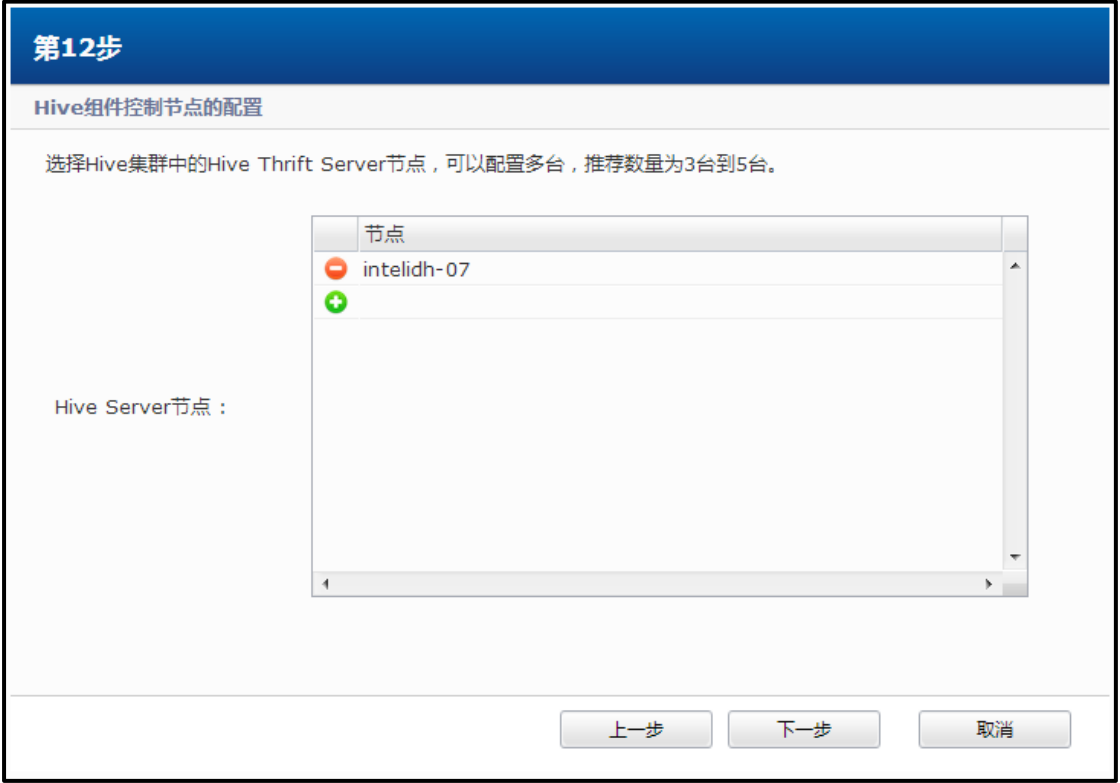

图 3.13 Hive 组件控制节点配置界面

第十二步,确认集群拓扑主要节点配置完成,点击"完成"关闭向导。

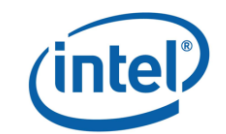

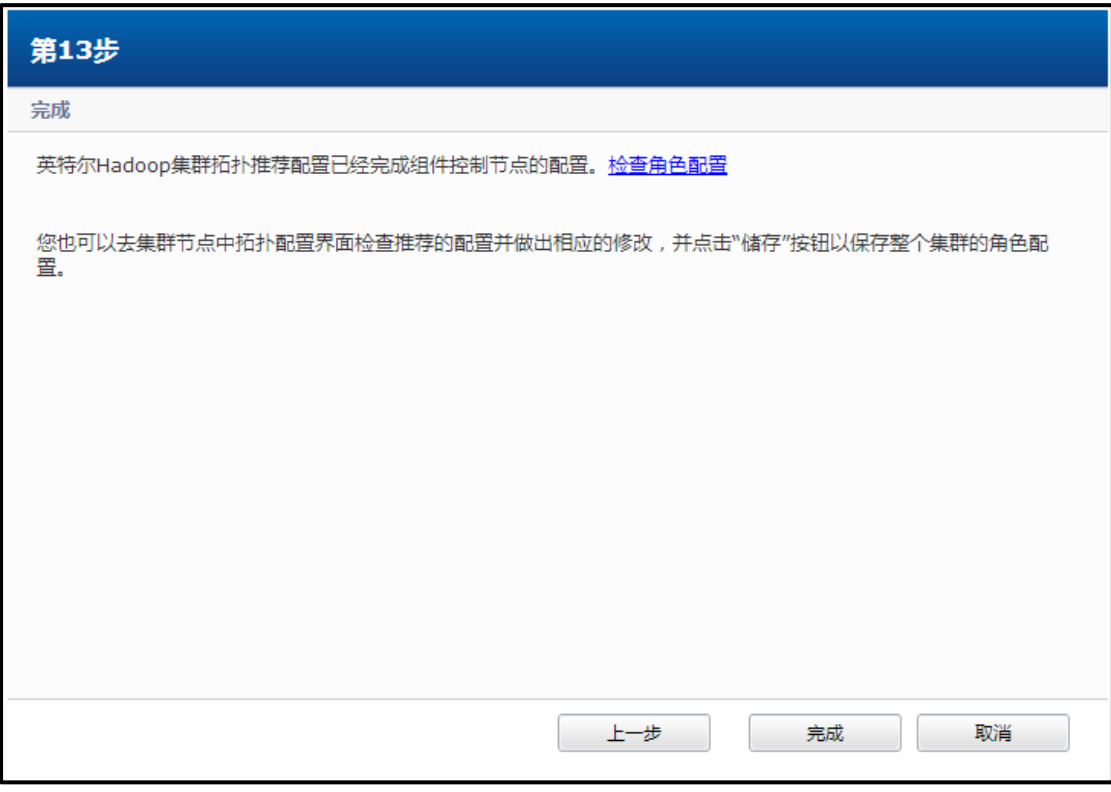

图 3.14 完成集群拓扑配置

如果是第一次安装,请点击确认进行"格式化集群并进行配置",否则在节 点配置中点击配置所有节点选项。

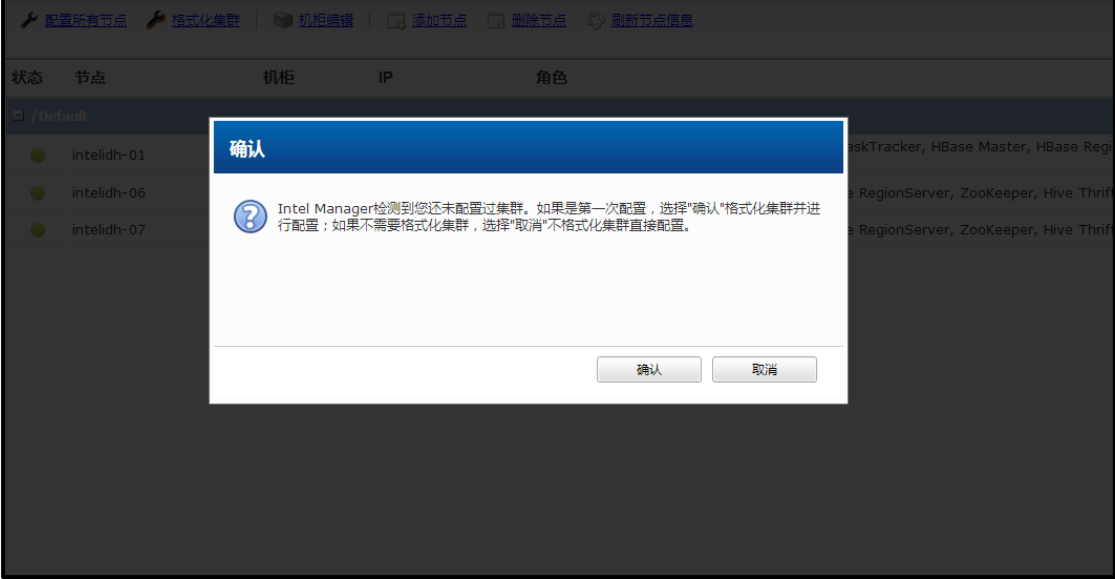

图 3.15 确认格式化集群配置

至此,集群安装配置已全部完成。

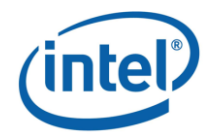

### <span id="page-15-0"></span>**3.2** 配置节点和格式化集群

如果您在安装配置后又修改了集群的配置,请点击如下图所圈出的"配置所 有节点"。 系统会同步在后台实施集群中各个服务器的安装配置工作。

| $\odot$<br>集群概况       |                                                          |             |          |              |                                                                                                    |  |  |
|-----------------------|----------------------------------------------------------|-------------|----------|--------------|----------------------------------------------------------------------------------------------------|--|--|
| $\odot$<br>集群配置       | ● 机柜编辑   73 添加节点 73 删除节点 ☆ 刷新节点信息<br>♪ 掐式化集群<br>▶ 配置所有节点 |             |          |              |                                                                                                    |  |  |
| 集群节点                  | 状态                                                       | 节点          | 机柜       | IP           | 角色                                                                                                    |  |  |
| Hadoop<br><b>HDFS</b> | $\blacksquare$ / Default                                 |             |          |              |                                                                                                    |  |  |
| 器<br>MapReduce        |                                                          | IntelIDH-01 | /Default | 192.168.1.71 | DataNode, TaskTracker, HBase Master, HBase RegionServer, ZooKeeper, Ganglia Server, Management                   |  |  |
| ZooKeeper<br>17       | ۰                                                        | IntelIDH-06 | /Default | 192.168.1.76 | Primary NameNode, DataNode, JobTracker, TaskTracker, HBase Master, HBase RegionServer, ZooKeeper,<br>Hive Thrift |  |  |
| ++> HBase             |                                                          | IntelIDH-07 | /Default | 192.168.1.77 | DataNode, TaskTracker, HBase Master, HBase RegionServer, ZooKeeper, Hive Thrift                                  |  |  |

图 3.20 配置所有节点

如果您是为一个已存在的、原来没有高可用性的集群配置高可用性,点击下 图所示的"格式化集群"。

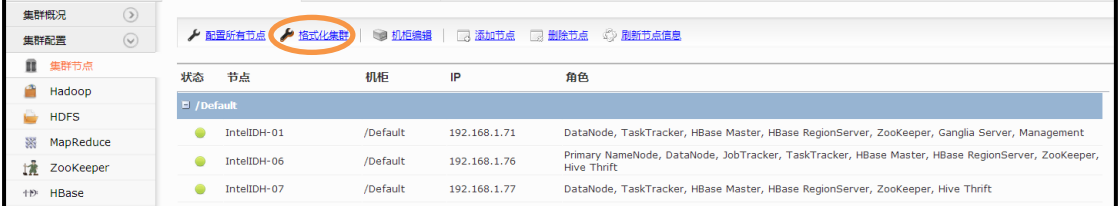

#### 图 3.21 格式化集群

当所有服务器都启动完成后,点击启动过程界面右上角的关闭按钮关闭窗口。

### <span id="page-15-1"></span>**3.3** 集群组件的启动和停止

在运行中的组件分别为 Zookeeper, HDFS, MapReduce, HBase 和 Hive。除 HDFS 外,所有组件都只有两种状态"运行中"和"未运行",在界面的最右侧 有操作列表,可以通过点击按钮来对集群单一组件讲行"启动/停止"操作。

单一组件的启动必须满则如下要求:

- HDFS, Zookeeper 不需要依赖另外组件;
- MapReduce 启动之前, 需要确保 HDFS 处于运行状态下;
- HBase 启动之前, 需要确保 HDFS, Zookeeper 处于运行状态下;
- Hive 启动之前, 需要确保 HDFS, MapReduce 以及 HBase 处于运行状态下。 所以如需启动集群,需要严格按照启动顺序:Zookeeper,HDFS,MapReduce,

#### HBase, Hive。

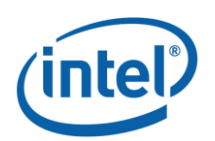

点击控制面板界面上相应控件旁的启动按钮,自上而下顺序启动每个服务。 系统会显示每个服务启动的进度。启动完成后,系统会显示所有服务已经在运行 中,证明系统安装成功。如下图所示。

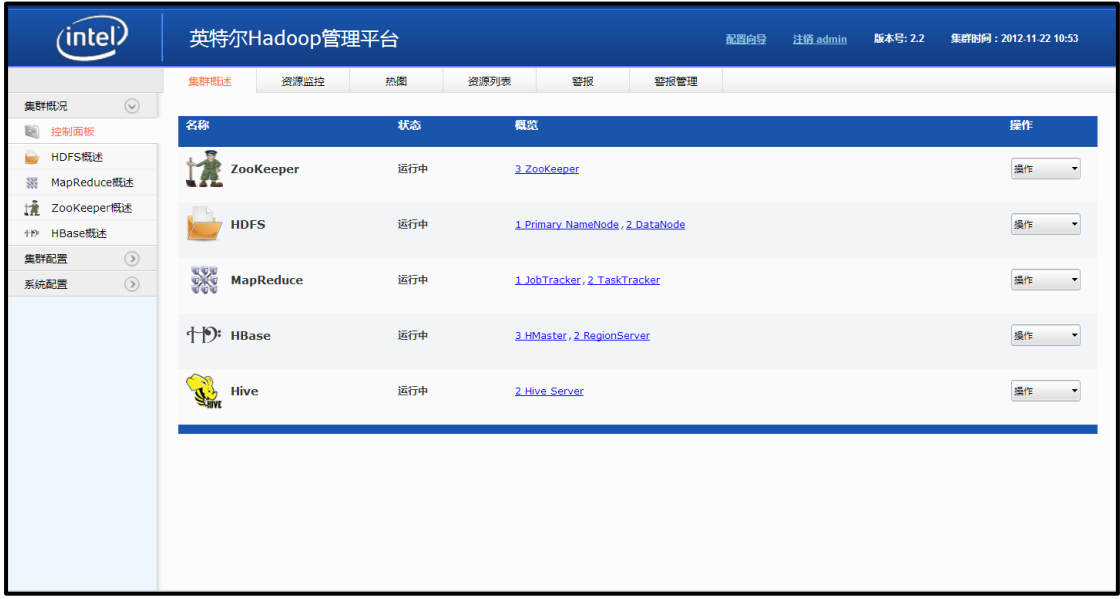

图 3.22 所有服务已经在运行

单一组件的启动必须满则如下要求:

- Zookeeper 启动之前不需要依赖另外组件;
- HDFS 启动之前不需要依赖另外组件;
- MapReduce 启动之前,需要确保 HDFS 处于运行状态下;
- HBase 启动之前, 需要确保 Zookeeper, HDFS 处于运行状态下;

• Hive 启动之前, 需要确保 HDFS, MapReduce 以及 HBase 处于运行状态下。 所以如需启动集群,需要严格按照启动顺序: Zookeeper, HDFS, MapReduce, HBase, Hive。点击控制面板界面上相应控件旁的启动按钮, 自上而下顺序启动 每个服务。

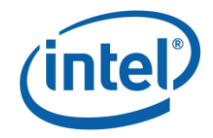

## <span id="page-17-0"></span>**4** 高可用性维护

### <span id="page-17-1"></span>**4.1 DRBD** 基本操作

#### <span id="page-17-2"></span>4.1.1 DRBD 资源查看

在 DRBD 中,资源定义为一个特定复制数据集各方面的统称,包括资源名称、 数量和 BRDB 设备。

DRBD 资源的配置文件存在于/etc/drbd.d 目录。配置文件的名字与资源的名 字是一样的。举例来说,您可以用一下命令查看定义为 r0 资源的配置内容:

vi /etc/drbd.d/r0.res

其配置内容的形式如下:

```
resource r0
{
        device /dev/drbd0;
        on xtt-portal
        {
              disk /dev/sdb1;<br>address 10.239.47
                             10.239.47.81:7789;<br>internal;
              meta-disk
        }
        on xmlqa-clv9
 {
               disk /dev/sdb1;
               address 10.239.47.35:7789;
               meta-disk internal;
        }
}
```
这个例子对 DRBD 进行的如下配置:

- 作为高可用性机对包括两个节点,xtt-portal 和 xml-qa-clv9。
- 命名为 r0 的资源使用/dev/sdb1 作为底层存储,并且配置了内部数据元。
- 资源使用 TCP 端口 7789 作为其网络连接,并分别和 10.239.47.81 和 10.239.47.35 这两个 IP 地址绑定。

### <span id="page-17-3"></span>4.1.2 查看 DRBD 状态

查看节点的 DRBD 信息可以在相应节点执行命令:

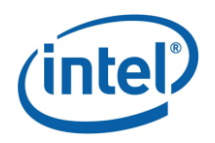

4. 高可用性维护

cat /proc/drbd

| 缩写                     | 含义                   | 命令                                                                   | 状态           |
|------------------------|----------------------|----------------------------------------------------------------------|--------------|
| $\mathbf{c}\mathbf{s}$ | 连接状态                 | drbdadm cstate $\langle \hat{\mathcal{B}} \hat{\mathcal{B}} \rangle$ | (详见表 4.2)    |
|                        | connection state     |                                                                      |              |
| ro                     | 角色                   | drbdadm role <资源>                                                    | 本机资源角色/另一    |
|                        | roles                |                                                                      | 台机子资源角色      |
|                        |                      |                                                                      | (详见表 4.3)    |
| ds                     | 磁盘状态                 | drbdadm dstate $\langle \hat{\mathcal{B}} \hat{\mathcal{B}} \rangle$ | 本机磁盘状态/另一    |
|                        | disk state           |                                                                      | 台机子磁盘状态      |
|                        |                      |                                                                      | (详见表 4.4)    |
| p                      | 复制协议                 |                                                                      | $A, B$ 或 $C$ |
|                        | replication protocol |                                                                      |              |

表 4.1、表 4.2、表 4.3 和表 4.4 能帮助你读懂 DRBD 资源状态的含义。

#### 表 4.1 DRBD 信息中缩写及其含义

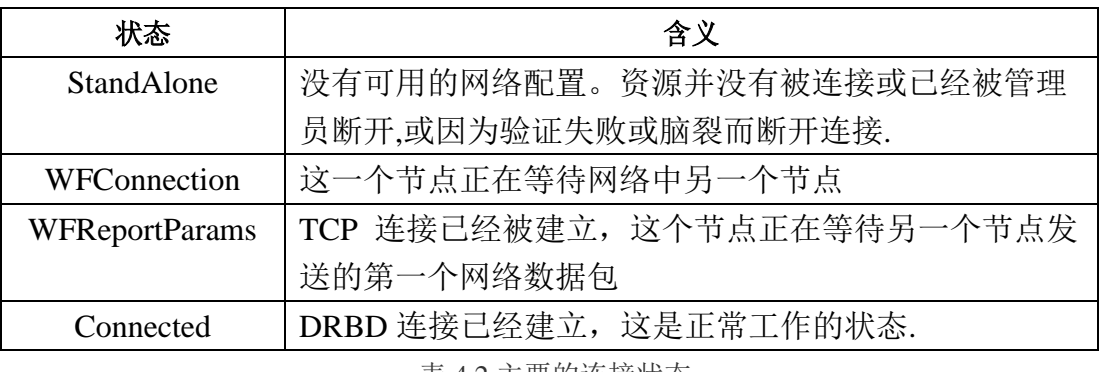

表 4.2 主要的连接状态

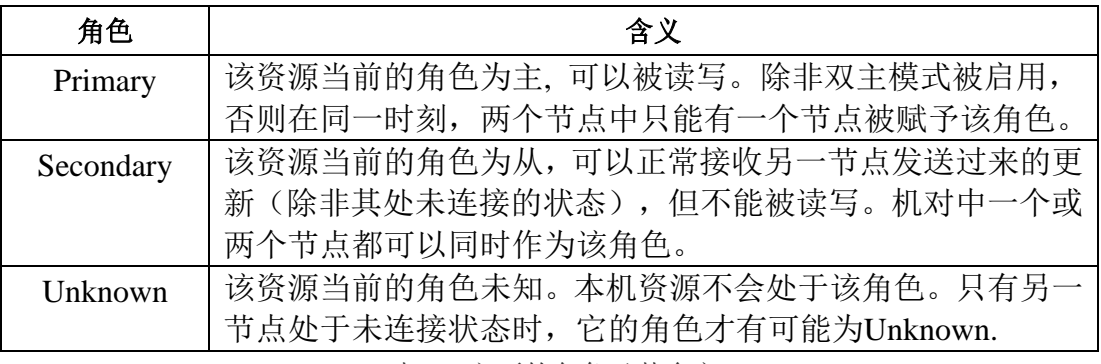

表 4.3 主要的角色及其含义

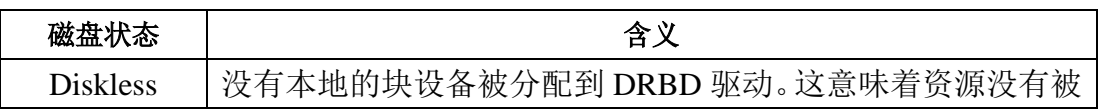

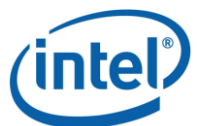

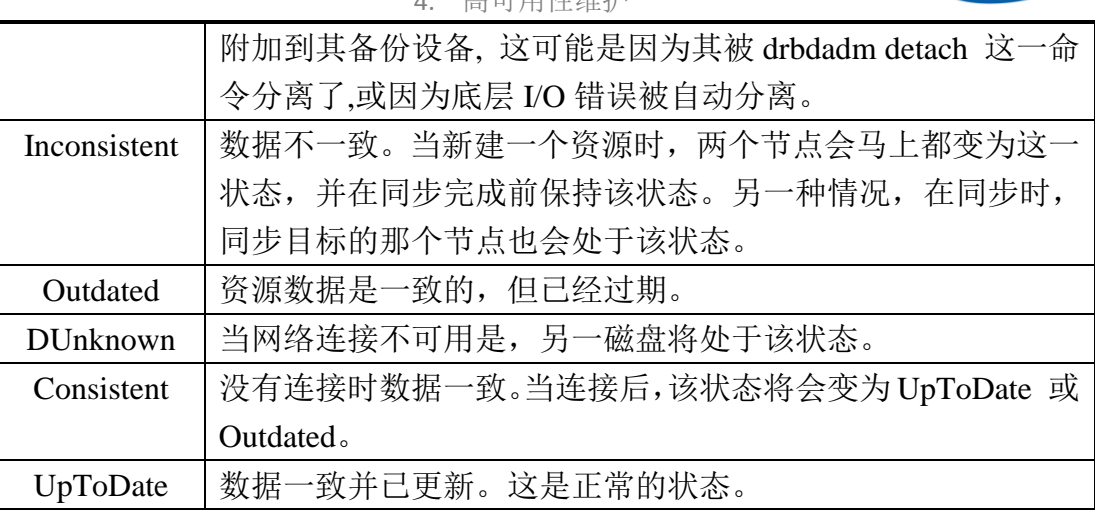

4. 高可用性维护

表 4.4 主要的磁盘状态及其含义

亦可执行如下命令以得到更简洁的 DRBD 信息:

drbd-overview

### 4.1.3 常用命令

表 4.2 列出了 DRBD 常用命令及其作用。

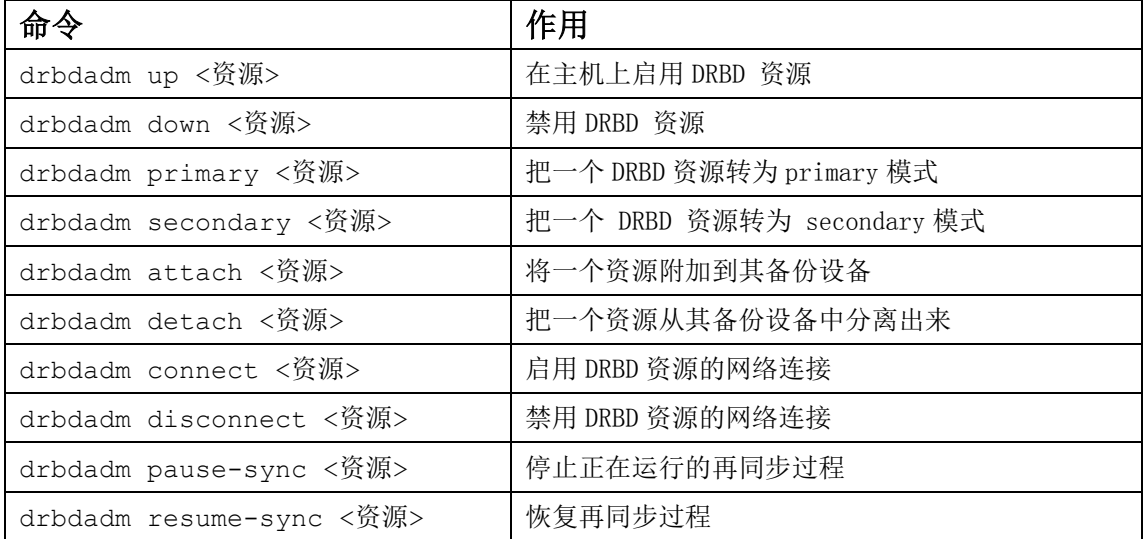

表 4.2 DRBD 的常用命令及作用

### <span id="page-19-0"></span>**4.2 Pacemaker** 基本操作

本节简单介绍了与高可用性有关的几个常用的基本操作。更多操作的详细信息您可以通过

crm help <命令>

来获得。

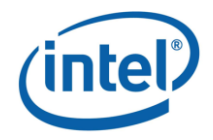

### <span id="page-20-0"></span>4.2.1 资源状态

资源包括: fs\_hadoop, ms\_drbd\_hadoop (drbd\_hadoop), namenode, ip\_hadoop, hive, mysqld, hive\_metastore 和 jobtracker。

如果您想要得到所有资源的当前状态的概览,您可以使用如下命令:

crm resource show

如果您需要更详细的信息,请使用如下命令:

crm mon  $-1$   $-rf$ 

这一命令将列出包括节点、错误统计及非活动资源等信息。如果把"-1"省略, 每有事件更新,新的信息将被列出。

### <span id="page-20-1"></span>4.2.2 启动和停止资源

启动资源的命令如下:

crm resource start <资源名称>

停止资源的命令如下:

crm resource stop <资源名称>

### <span id="page-20-2"></span>4.2.3 对节点的操作

如果您想要将节点成为 Standby 模式,请使用如下命令:

crm node standby <节点名称>

要使节点进入 Online 状态,并允许 Pacemaker 在节点上启用相关资源,请使用如下命令:

crm node online <节点名称>

如果您是在需要更面状态的节点上运行该命令,节点名称可以省略。

### <span id="page-20-3"></span>4.2.4 维护模式

如果您想要维护您的集群并希望 Pacemaker 暂时不干预集群的工作,您可以使用以下命令 启用维护模式:

crm configure property maintenance-mode="false"

关闭维护模式的命令如下:

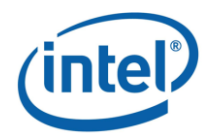

4. 高可用性维护

crm configure property maintenance-mode="false"

### <span id="page-21-0"></span>4.2.5 手动修改 CRM 配置

如果您想要手动修改 CRM 配置,您可以使用以下命令进去配置界面进行修改:

```
crm configure
edit
```
### <span id="page-21-1"></span>**4.3** 故障处理后的主节点恢复

处理故障后,主节点可能发生变化,如果希望恢复原来的 master 节点,需要 手动修改:

1. 在需要成为 master 的节点上执行命令:

```
service drbd start
service corosync start
service pacemaker start
crm node online
```
2. 找到现在的 master 节点, 在 master 节点上输入命令:

crm node standby

3. 等待主节点发生切换结束,可以通过 crm status 命令查看切换是否完成,并且 保证基本服务已经成功启动,包括:

① DRBD 资源,查看命令如下:

crm resource status ms\_drbd\_hadoop

② Master 节点上的 Drbd 分区是否成功挂载到/hadoop/drbd 目录,查看命令 如下:

crm resource status fs hadoop

③ 虚拟 IP 是否成功绑定到 Master 节点,查看命令如下:

crm resource status ip hadoop

4. 切换完成之后的从节点上执行命令:

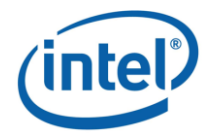

### <span id="page-22-0"></span>**4.4** 主从节点的同步恢复

执行如下命令:

vi /var/log/messages

如果在中出现类似信息:

Split-Brain detected, dropping connection!

则发生脑裂故障,Primary 节点和 Standby 节点两个节点间数据不再同步。

检查, 在 Standby 节点机器上命令行输入命令:

service drbd status

这是您必须删除不一致数据。在 Standby 节点机器上命令行输入:

drbdadm disconnect r0 drbdadm secondary r0 drbdadm -- --discard-my-data connect r0

在 Primary 节点上重连接资源, 在 Primary 节点机器命令行输入:

drbdadm connect r0

在 Standby 节点上再次启动 drbd 服务:

service drbd start

再次查看 drbd 服务,查看状态是否正常:

service drbd status